### 大田区プレミアム付デジタル商品券事務局

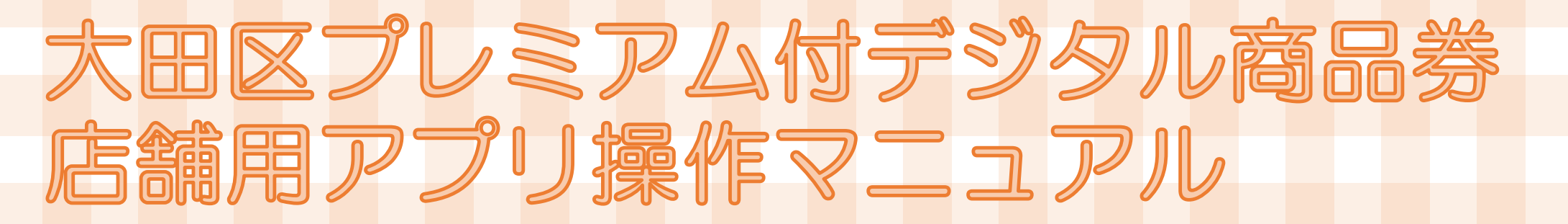

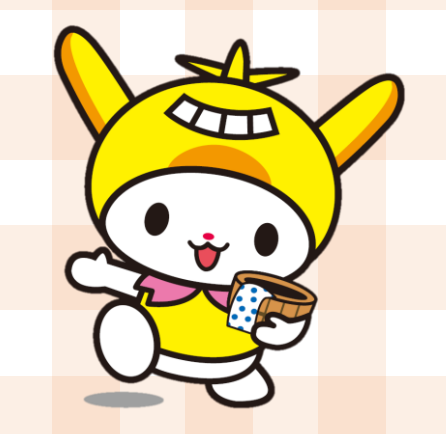

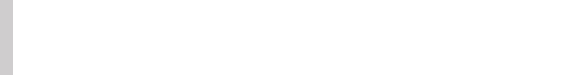

Confidential

### 大田区プレミアム付デジタル商品券の決済履歴の確認、取引のキャンセルを行う事ができる、 登録店舗専用のアプリです。

※この2つの操作以外はできません。精算金額の確認やクーポン申請等は、インターネットの 管理画面から行ってください。

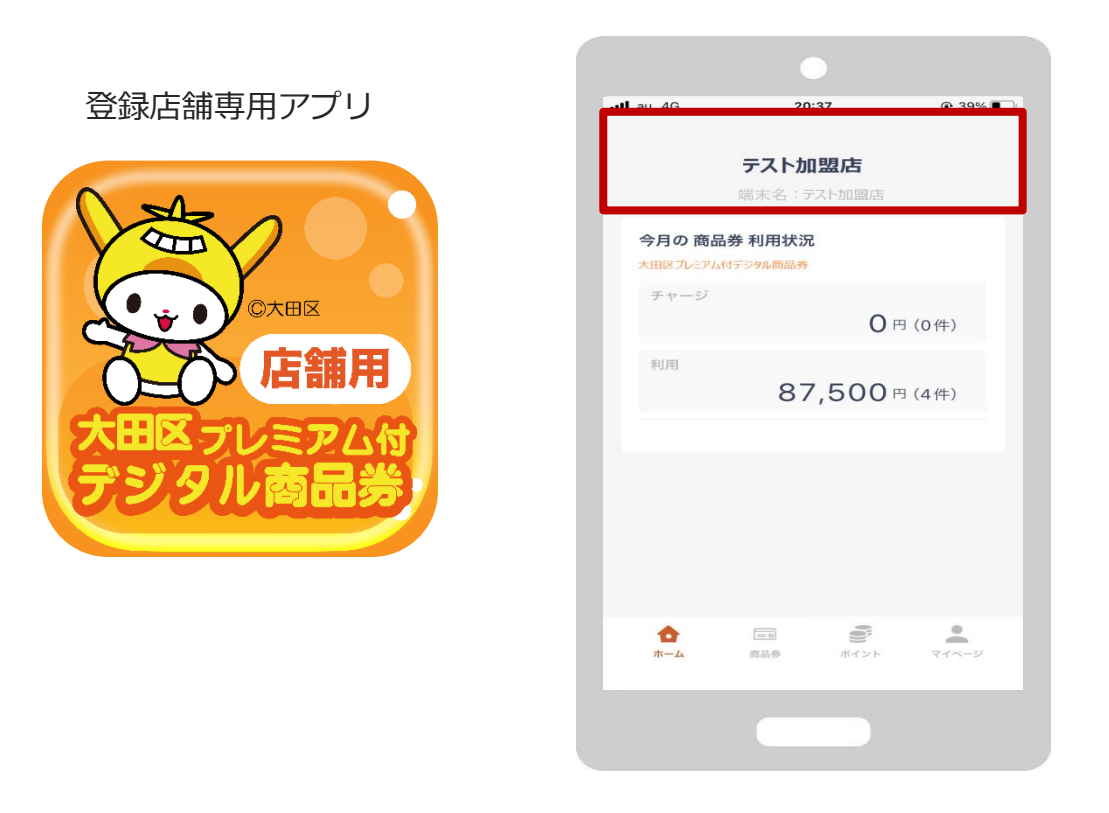

ログインをすると上図の画面が表示されます。 店舗名が正しいか必ずご確認をお願いいたします。

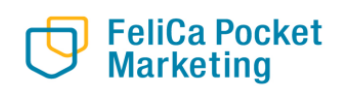

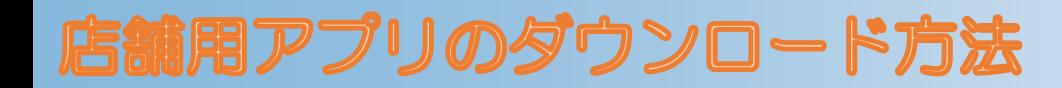

**店舗用アプリはgoogle play store / App Storeよりダウンロードできます**

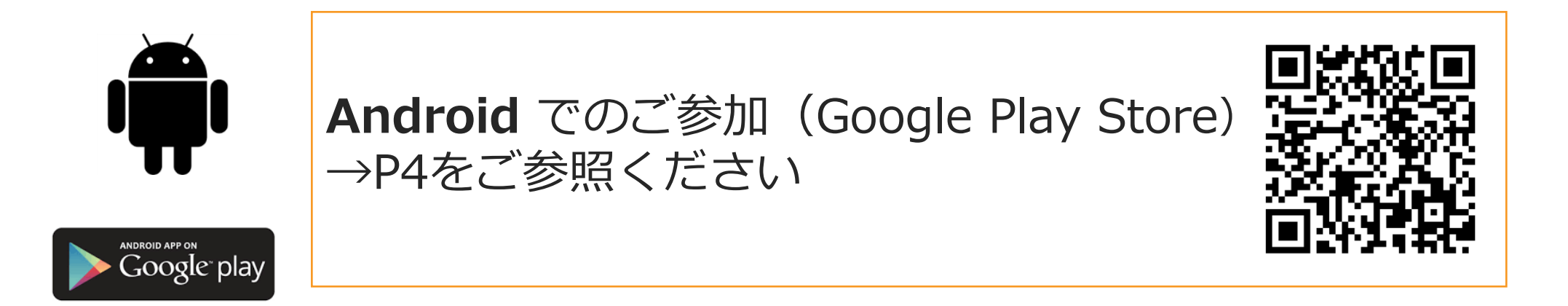

![](_page_2_Picture_3.jpeg)

![](_page_2_Picture_4.jpeg)

![](_page_2_Picture_5.jpeg)

# 店舗用アプリのダウンロード方法

 $\overline{\mathbb{L}}_2$  .  $\&$ 

![](_page_3_Picture_2.jpeg)

### **Google play storeから 「店舗用大田区プレミアム商品券」 と入力し、検索**

NO<sup>LTE</sup> 181% 15:00

**「インストール」 ボタンより入手**

![](_page_3_Picture_5.jpeg)

**ANDROID APP ON** Google play

> **FeliCa Pocket Marketing**

![](_page_3_Picture_7.jpeg)

# 店舗用アプリのダウンロード方法

![](_page_4_Picture_2.jpeg)

![](_page_4_Picture_88.jpeg)

![](_page_4_Picture_4.jpeg)

 $\mathbf{C}$ 

App

 $\stackrel{\circ}{\bullet}$ 

Arcade

 $\alpha$ 

検索

**FeliCa Pocket**<br>Marketing

# 店舗用アプリのログイン方法

![](_page_5_Picture_2.jpeg)

アプリを開き、専用端末用のメールアドレス・パ スワードを入力し、ログインボタンを押します。

![](_page_5_Picture_4.jpeg)

![](_page_5_Picture_5.jpeg)

#### ログイン後、店舗名があっているか確認し てください。

![](_page_5_Picture_43.jpeg)

![](_page_5_Picture_8.jpeg)

### 取引履歴の確認方法

![](_page_6_Figure_2.jpeg)

## **取引のキャンセル方法** Kanada Alexander Alexander Alexander Alexander Alexander Alexander Alexander Alexander Alexander

![](_page_7_Picture_2.jpeg)

### 取引のキャンセル方法 Confidential

![](_page_8_Picture_2.jpeg)

![](_page_8_Picture_3.jpeg)

**Confidential** 

# お問い合わせ先

【お電話によるお問い合わせ】 0120-574-222 平日 9:00~18:00 ※12月28日(土)~1月5日(日)は休止

### 【店舗サポート設置所】

①大田区産業プラザ PiO 東京都大田区南蒲田1丁目20-20 1階 設置期間 令和6年6月24日(月)~令和6年10月31日(木)(平日のみ) 営業時間 9:00~18:00 ※10月17日(木)、10月18日(金)は休止

②東西株式会社(運営事務局) 東京都大田区大森北1丁目1-10 9階 設置期間 令和6年4月22日(月)~令和7年2月14日(金)(平日のみ) 営業時間 9:00~18:00

![](_page_9_Picture_6.jpeg)